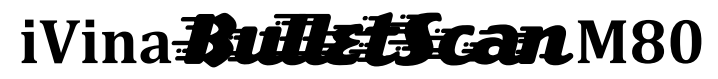

Quick Installation guide

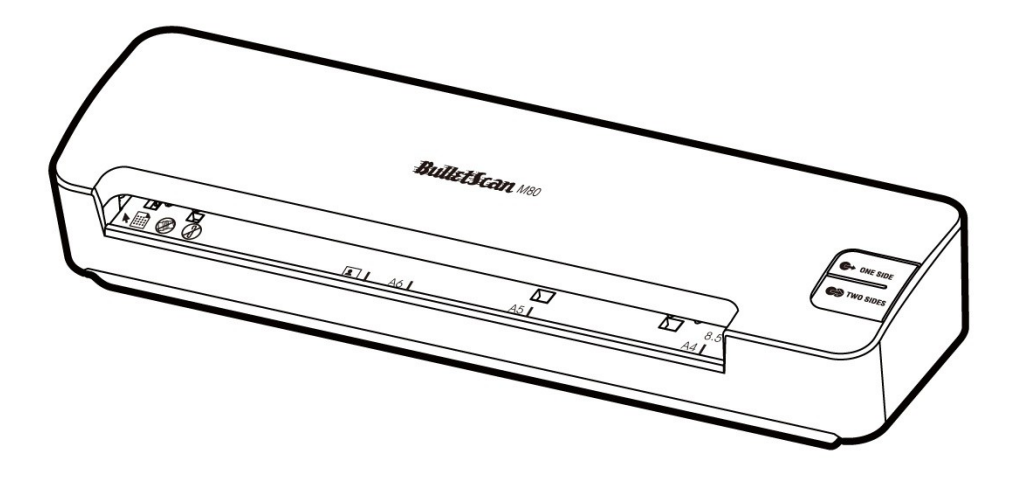

Duplex Color Mobile Scanner

### **Copyright**

All rights reserved. No part of this publication may be reproduced, transmitted, transcribed, stored in a retrieval system, or translated into any language or computer language, in any form or by any means, electronic, mechanical, magnetic, optical, chemical, manual, or otherwise, without the prior written permission of iVina Inc.

Material scanned by this product may be protected by governmental laws and other regulations, such as copyright laws, the customer is solely responsible for complying with all such laws and regulations.

## **Software Installation**

Make sure no other programs or applications are running when installing the scanner software.

Insert the scanner software CD into your computer's CD drive.

The software installation menu should launch, asking you for which type of installation to perform.

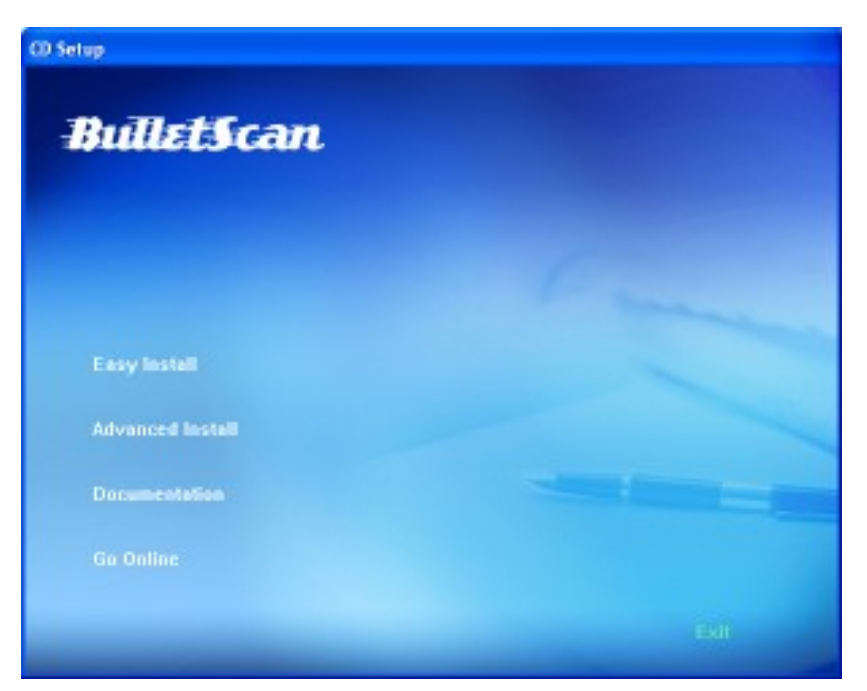

Select "Easy Install" from the menu to have all of the standard software installed automatically for you.

If you're using Windows Vista or Windows 7 with User Access Control enabled, you may see a confirmation window pop up. Click the "Allow" option.

When your computer finishes installing the software and driver, you can then connect your scanner (see next page).

If the installation menu above doesn't open automatically, you'll need to open "My Computer" (on Windows XP) or "Computer" (on Windows Vista/7). From there double-click the "ScannerDrivers" icon and the menu should open.

If you do not have a drive that can read CD-ROM discs, the driver for your scanner is available at www.bulletscan.com

The additional software provided with your scanner is only licensed for distribution via CD, and is only licensed for the computer that the BulletScan scanner is attached to.

 $\sqrt{1}$  $\blacklozenge$  Attention! – Remove the clear plastic bag and clear plastic cover from the scanner before operation.

# **Assembling the Scanner**

Connect the scanner to your computer

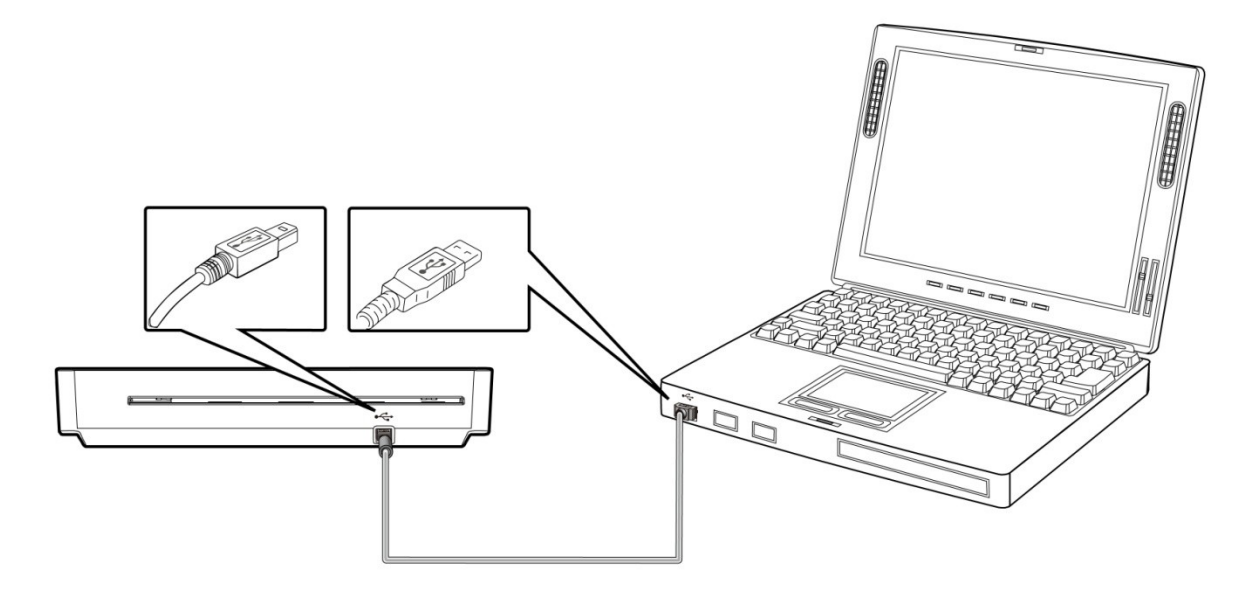

## **Loading Your Document**

#### **Loading Paper to the Paper Feed Slot**

- 1. To scan a single side of the page, insert the page facing up with the top of the page pointing to the paper feed slot.
- 2. To scan both sides of the page, insert the  $1<sup>st</sup>$  page facing up with the top of the page pointing to the paper feed slot.
- 3. Align the original to the left side of the paper feed slot.

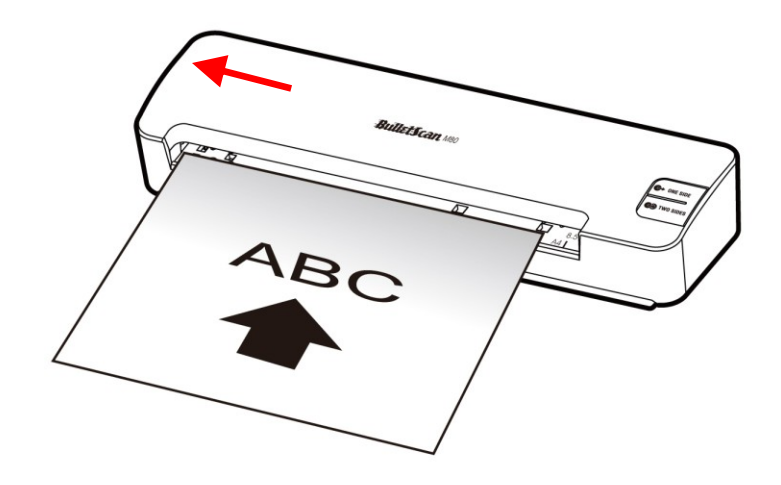

#### **Loading A Card to the Paper Feed Slot**

1. Place the card face up with the long dimension parallel to the paper feed slot and make sure the top of the card points to the paper feed slot.

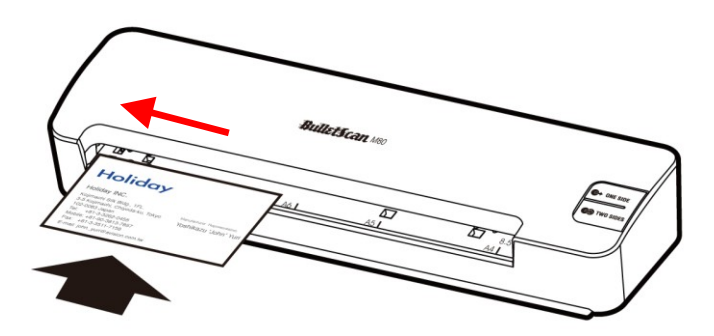

2. Align the original to the left side of the paper feed slot.

### **Start Scanning**

- Press the "One Side" or "Two Sides" Button
- Congratulations, you're now scanning

### **Tips**

When scanning, be sure to remove all staples, paperclips, etc from your paper before scanning as it will scratch the glass.

For the latest information regarding your scanner, including software updates and tutorial videos, go to our website www.BulletScan.com

If you've just set up your scanner as directed and are having any problems with your computer seeing your scanner, try the following:

- Unplug the USB cable from the computer and plug it into a different USB port.
- Shut down and power up your computer. Power the scanner back on.
- . If you still can't scan, contact us at www.BulletScan.com

#### **Warranty**

The information contained in this document is subject to change without notice.

iVina makes no warranty of any kind with regard to this material, including, but not limited to, the implied warranties of fitness for a particular purpose.

iVina shall not be liable for errors contained herein or for incidental or consequential damages in connection with the furnishing, performance, or use of this material.

#### **Trademarks**

Microsoft is a registered trademark of Microsoft Corporation.

Windows and Vista are trademarks of Microsoft Corporation.

ENERGY STAR is a U.S. registered mark.

Other brands and product names herein are trademarks or registered trademarks of their respective holders.